# **Microsoft365 利用手順書**

# **1. 下記の URL にアクセスして下さい。**

<http://aka.ms/self/sign/up>

# **2. alpha のメールアドレスを入力して下さい。(例:ユーザ名@alpha.shudo-u.ac.jp)**

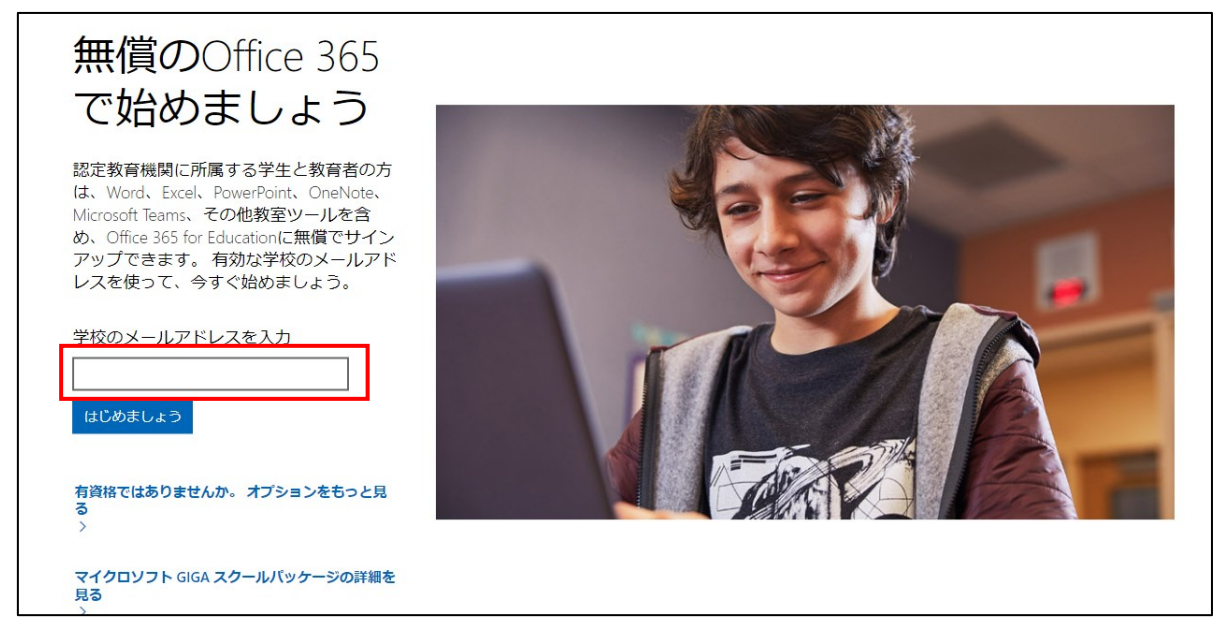

**3. 自身の携帯番号を入力し、「送信(SMS 認証)」をクリックします。**

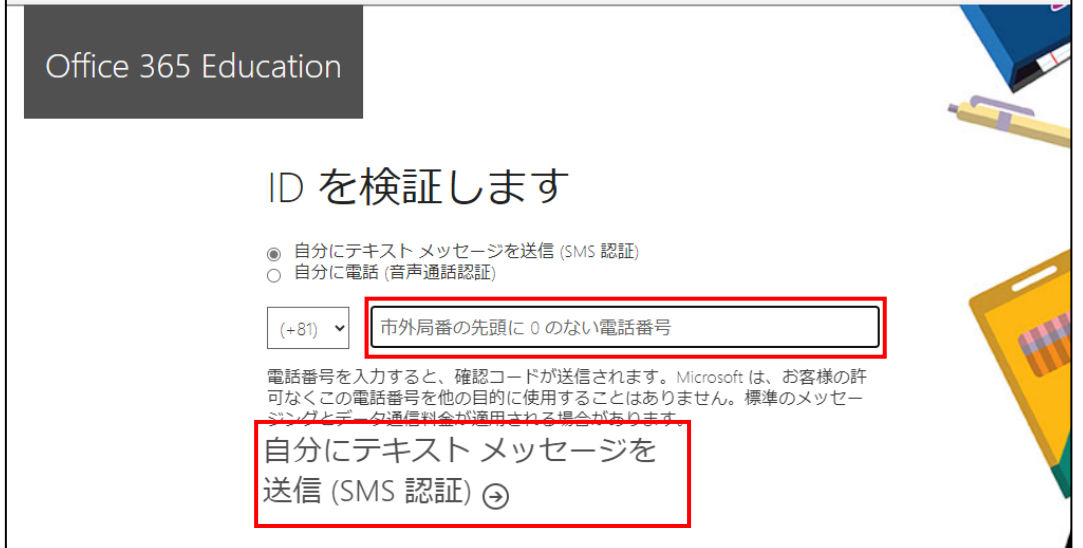

**4. 入力した電話番号宛に通知された「確認コード」を入力し、「サインアップ」をクリックします。**

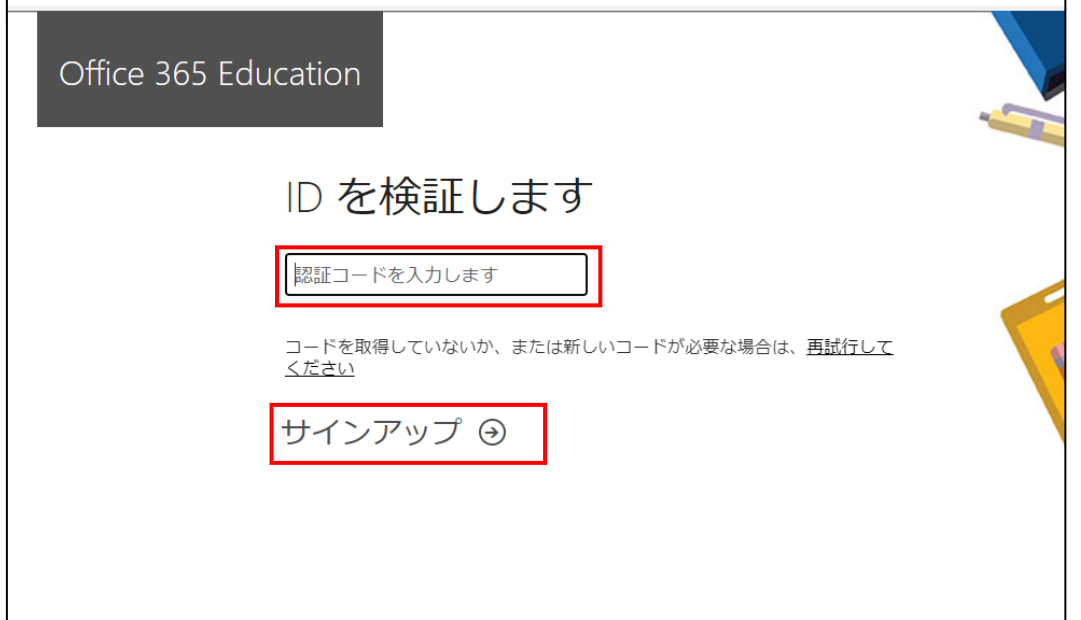

**5. 学生の方は「学生です」、教員の方は「教師です」をクリックします。**

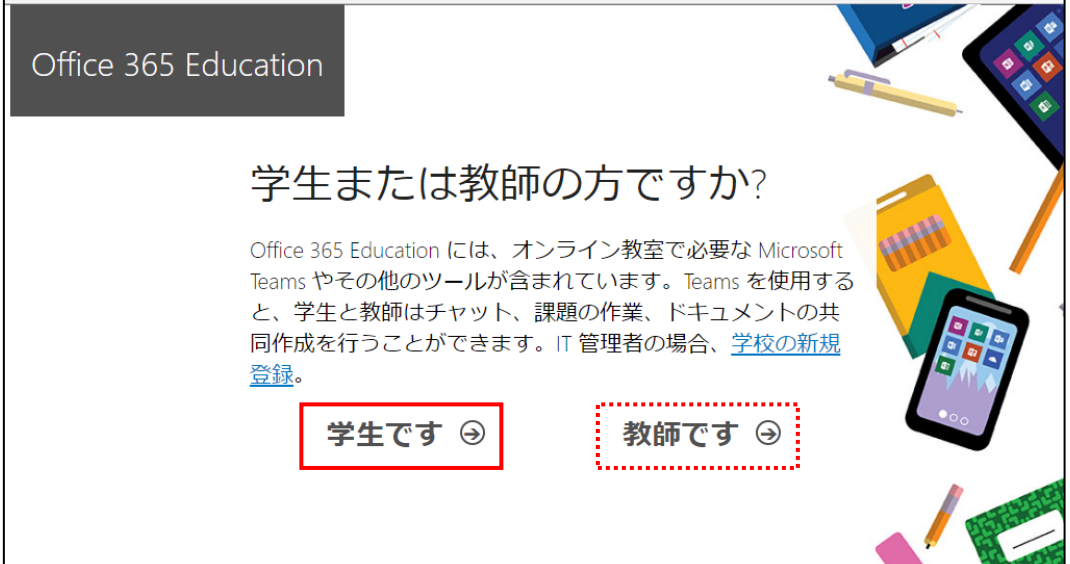

**6. アカウントの作成を行います。必要な情報を入力して[開始]をクリックします。**

- ① 名前(姓と名)を入力
- ② パスワードを入力(2 段とも、同じパスワードを入力)※alpha のパスワードと異なってもよい
- ③ alpha のメールアドレス宛に送られてくる確認コードを入力
- ④ [開始]をクリック

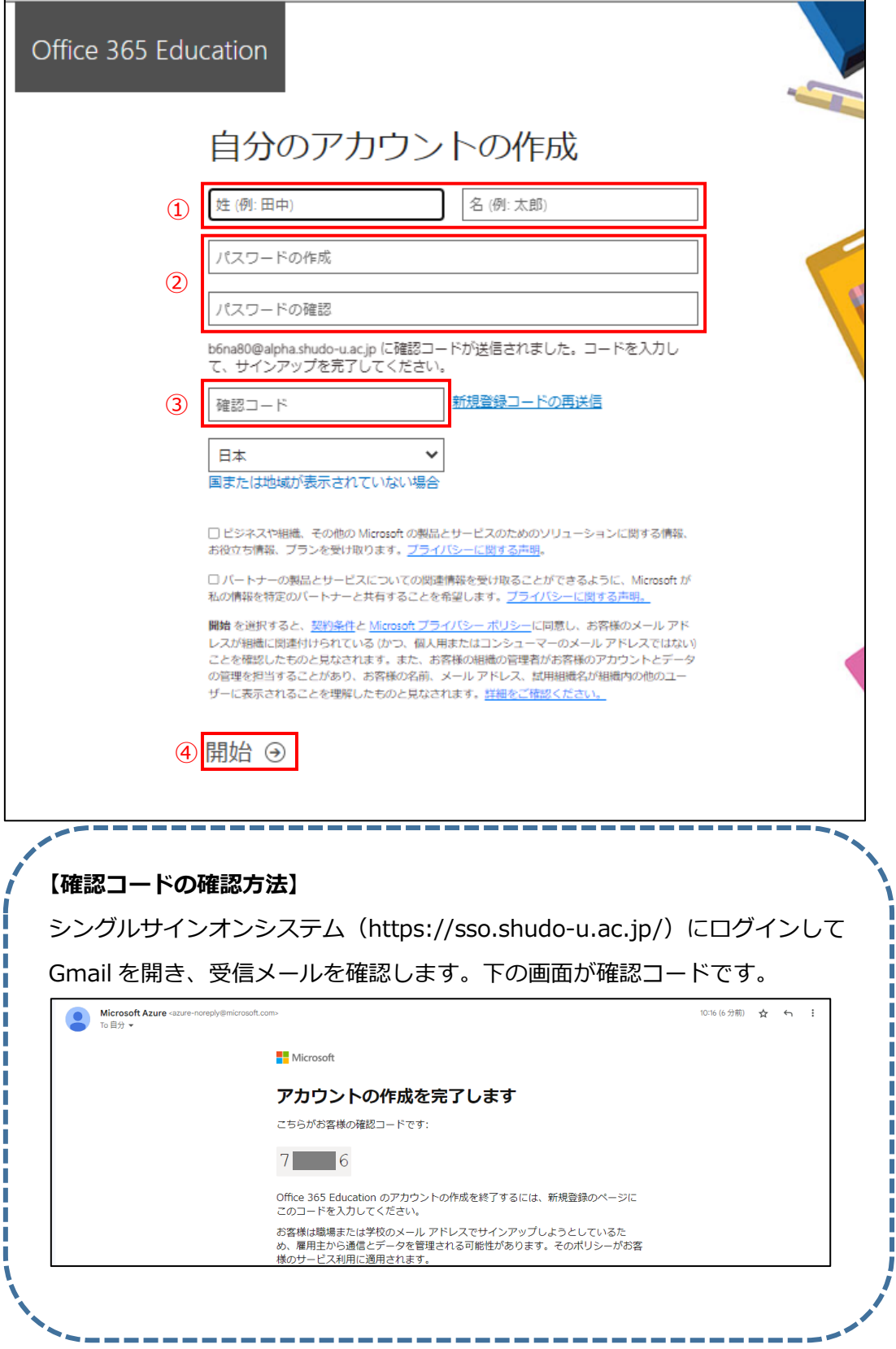

#### $\mathbb{R}^2$ Microsoft 365 Q 検索  $\begin{array}{cc} 2 & 8 \end{array}$  $\frac{2}{3}$  $\bullet$ ■ → ■ Office アプリは、コンテンツやアイデアを検索、作成、共有するための新しいMicrosoft 365 アプリになり始めます。 詳細情報  $\times$  $\bigoplus$  $\Box$ Microsoft 365 へようこそ イコン  $\boxplus$ Eĝi 開始 **PL** W. 新しいものを作成し、Microsoft 365 エクスペリエンス<br>の構築を開始しましょう。  $\mathbf{F}$ 内  $\overline{\mathbf{x}}$ 新規作成 アプリを探索する d.  $\bullet$ Ñ. クイックアクセス ↑すべて ① 最近開いた項目 89 共有済み ☆ お気に入り + 不 アップロード | 三 品 ■フィードパック

### **7. ブラウザ上で Microsoft365 が利用できる状態になりました。**

## **8. パソコンに Office をインストールする場合は以下の手順で行います。**

- ① 画面左上の[ ]をクリックします。
- ② [Microsoft 365]をクリックします。
- ③ [アプリをインストール]をクリックします。

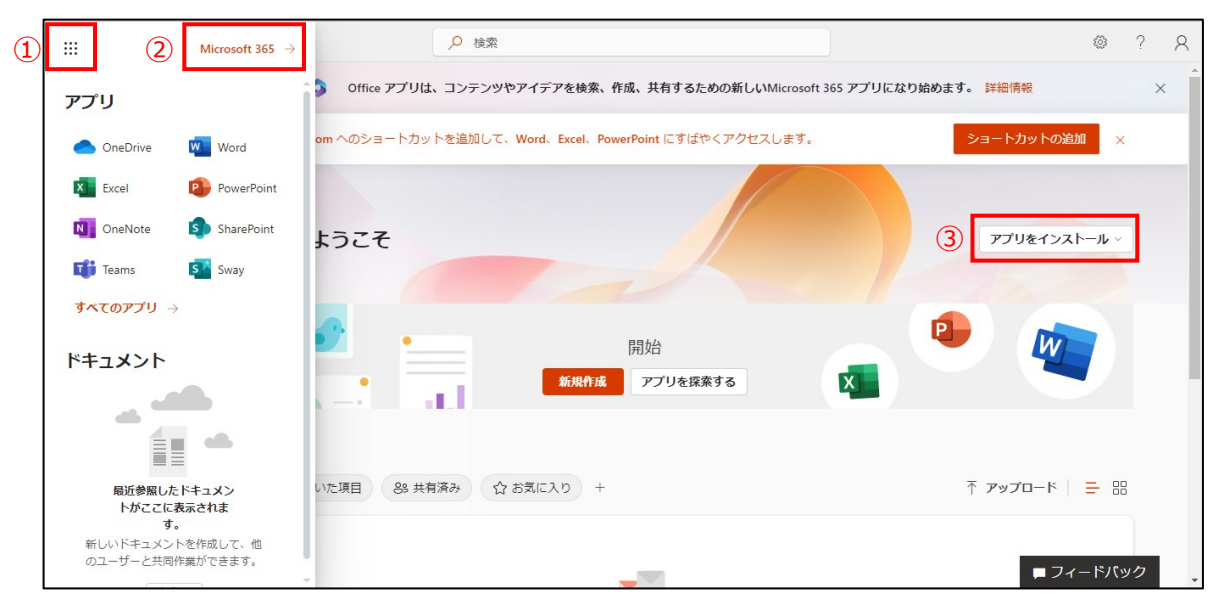

### 以 上